#### Pelatihan Aplikasi Mendelay Reference Manager Bagi Mahasiswa STEBI Badri Masduqi

Mendeley Reference Manager Aplication Training for STEBI Students Badri Masduqi

#### Eka Diana<sup>1</sup>, Khoirun Nisa<sup>2\*</sup>, Tina Novi Lestari<sup>3</sup>, Moh. Rofiki<sup>4</sup>, Fatimatus Zahro<sup>5</sup>, Khotimatul Husna<sup>6</sup>,

1,2,3,4,5,6Universitas Nurul Jadid, Probolinggo

Alamat: Jl. PP Nurul Jadid, Dusun Tj. Lor, Karanganyar, Kec. Paiton, Kabupaten Probolinggo, Jawa Timur 67291

Korespondensi e-mal : habibikannujum@gmail.com

# Article History:

Received: 10 Oktober 2022 Revised: 21 November 2022 Accepted: 24 Desember 2022

Keywords: Mendeley reference manager application, bibliography, citations, students

Abstract: The citation system and compilation of the bibliography are two very important elements in the assessment used in journal accreditation. Journal managers, both national and international, enforce the use of Mendeley Reference Manager tools in preparing articles written by an author. Based on observations made, most students still use manual citations and a few also understand the use of Mendeley Desktop and do not understand the transition from the Mendeley Desktop application to the Mendeley Reference Manager. This service method is carried out with lectures, discussions and mentoring with several stages, namely the observation stage, the planning stage, the implementation stage, the mentoring stage and hold evaluation. The results of this service based on the pre-test conducted on training participants prior to the implementation of the training showed that most of the participants did not know and understand the operation of the Mendeley Reference Manager which is the latest version of the Mendeley application. The results of the post-training post test conducted on the participants showed a significant change after the Mendeley Reference Manager training.

#### Abstrak

Sistem pengutipan dan penyusunan daftar pustaka merupakan dua unsur yang sangat penting dalam penilaian yang digunakan dalam akreditasi jurnal. Para pengelola jurnal baik nasional dan internasional memberlakukan penggunaan tools Mendeley Reference Manager dalam penyusunan artikel yang ditulis oleh seorang author. Berdasarkan observasi yang dilakukan masih sebagian besar mahasiswa yang masih menggunakan pengutipan secara manual dan sedikit juga

yang mengerti penggunaan Mendeley Desktop dan belum memahami peralihan aplikasi Mendeley Desktop ke Mendeley Reference Manager. Metode pengabdian ini dilakukan dengan ceramah, diskusi dan pendampingan dengan beberapa tahapan yaitu tahapan observasi, tahapan perencanaan, tahapan pelaksanaan, tahapan pendampingan dan tahan evaluasi. Hasil pengabdian ini berdasarkan pre test yang dilakukan kepada peserta pelatihan sebelum pelaksanaan pelatihan menunjukkan bahwa sebagian besar peserta belum mengetahui dan memahami pengoperasian Mendeley Reference Manager yang merupakan versi terbaru aplikasi mendeley. Hasil *post test* pasca pelatihan yang dilakukan kepada peserta menunjukkan adanya perubahan yang signifikan setelah dilakukan pelatihan Mendeley Reference Manager.

Kata Kunci: aplikasi mendeley reference manager, daftar pustaka, sitasi, mahasiswa

#### PENDAHULUAN

Pada Pertumbuhan budaya serta teknologi pada era saat ini menjadikan metode berkomunikasi warga lebih ke arah yang modern. Media sosial selaku suatu refleksi dari metode bermasyarakat secara universal ke arah metode bermasyarakat secara digital tercantum di dalamnya publikasi postingan. Hampir sama seperti ungkapan dalam media sosial, artikel saat ini dengan gampang di download dari internet sehingga menimbulkan banyaknya sitasi atau kutipan baru yang digunakan penulis dalam karya ilmiahnya (Wuryandini et al., 2021). Dewasa ini, persaingan dalam dunia pendidikan khususnya pendidikan tinggi sangat ketat dengan bersaing membangun mutu untuk memperoleh kepercayaan masyarakat dan kompetitif dengan lembaga lainnya (Falah, 2019). Tentunya hal tersebut bukan suatu pekerjaan yang mudah bagi perguruan tinggi dalam mencapainya. Perlu dilakukan tindakan konkrit dan berkesinambungan yang dapat menunjang perbaikan dan pencapaian mutu tersebut. Selain itu, determinan strandar mutu dan asesmen suatu lembaga pendidikan tingggi yaitu akreditasi. Akreditasi merupakan upaya pemerintah dalam menstandarisasi serta menjamin mutu output perguruan tinggi. Salah satu indikator dalam penilaian itu salah satunya adalah dengan produktifitas mahasiswa dalam menghasilkan penelitian yang ditulisan serta mempublikasikasikannya dalam jurnal nasional dan internasional (Hanafiah et al., 2021).

Setiap penyusunan karya ilmiah sangat dibutuhkan suatu trik dan tip yaang dapat mempercepat dalam penulisan karya tulis ilmiah tersebut. Selain dibutuhkan skill dalam menulis karya ilmiah tersebut juga dibutuhakan suatu tools yang dapat menunjang dalam merampungkan karya tulis ilmiah baik berupa skripsi, tesis, makalah, disertasi dan jurnal ilmiah baik yang terakreditasi maupun tidak terakreditasi. Melakukan penelitian merupakan pekerjaan yang sangat berat hal ini kaitannya dengan sumber bacaan yang nantinya akan dijadikan referensi untuk tulisan yang akan kita kerjakan. Daftar puskata yang dicantumkan dalam karya ilmiah harus sistematis artinya penulisannya dari awal sampai akhir harus benar dan sesuai dengan pedoman penulisan yang telah ditentukan. Seringkali dalam penulisan sitasi tidak konsisten yang mengakibatkan terjadinya kesalahan fatal dan dianggap sebagai plagiasi (Mustafidah & Suwarsito, 2019).

Secara umum, untuk mengukur kualitas dari karya tulis ilmiah yang dihasilkan oleh mahasiswa adalah unsur plagiasi (Widiawati et al., 2022). Dalam realitanya penyebab adanya tindakan plagiasi tersebut dapat disebabkan oleh beberapa faktor, yaitu minimnya pengetahuan penulis tentang etika dalam mengutip, cara mensitasi, kelalian dalam mencantumkan sumber bacaan yang digunakan dalam referensi, dan lain sebagainya (Hanum et al., 2021). Oleh karena itu, dengan melihat faktor-faktor tersebut dibutuhkan adanya pembekalan khusus yang dapat menunjang dalam meminimalisir tindakan plagiasi tersebut dengan cara yang dapat ditempuh yaitu memberikan pengetahuan dalam melakukan sitasi yang baik dalam menghasilkan karya ilmiah yang berkualitas dan dapat dipublikasikan dalam jurnal nasional dan internasional (Aransyah et al., 2021). Dengan dukungan teknologi yang semakin pesat dan mudahnya memperoleh bebagai referensi yang menunjang penulisan karya ilmiah, mahasiswa harus mempunyai pengetahuan dan kemampuan dalam mencari dan menentukan referensi yang berkualitas dan tetap sesuai dengan topik yang sesuai serta dapat digunakan dalam penulisan karya ilmiah tersebut (Ngibad, 2020) (Wahyuningsih et al., 2021).

Sistem pengutipan dan penyususnan daftar pustaka merupakan dua unsur yang sangat penting dalam penilaian yang digunakan dalam akreditasi jurnal (Yusdita & Utomo, 2019). Pengelola jurnal akan senantiasa untuk meningkatkan reputasi dan aktreditasi jurnal yang mereka kelola. Editor sebagai orang yang bertanggungjawab dalam jurnal tersebut akan melakukan seleksi dengan ketat dalam menilai naskah yang masuk dengan melihat apakah naskah yang dikirim sesuai dengan template atau gaya selingkung jurnal. Selain itu juga memastikan apakah sistem pengacuan dan daftar pustaka dalam jurnal tersebut sudah sesuai atau belum serta apakah menggunakan tools dalam pengutipannya atau tidak (Mardin et al., 2020). Tidak jarang artikel yang sudah di submit untuk dilakukan perbaikan atau bahkan dilakukan penolakan untuk dipublikasikan (rejected) ketika author belum memperhatikan dua aspek yang sangat penting dan elementer yang seharusnya dapat diperhatikan dari awal (Sujianto, 2021a). Sudah familiar dan populer serta standar internasional jika untuk dapat publikasi pada jurnal ilmiah, pengelola mewajibkan menggunakan tools baik mendeley atau zetero dalam daftar pustaka (Sujianto, 2021b). Tidak sedikit author yang naskahnya dikirim ditolak oleh editor dikarenakan penulisan sitasi dan referensi yang digunakan tidak konsisten dan baku. Permasalahan ini hadir karena disebabkan oleh minimnya pemahaman perihal pengutiapan terhadap referensi yang mengacu pada gaya penulisan seperti APA style, Chichago style, IEE style dll. Selain itu, penulisan sitasi dan referensi masih manual tanpa tools pengutipan standar (Mardin et al., 2020).

Pertumbuhan teknologi, sains, kebudayaan, seni, pembelajaran serta sebagainya bisa diakses lewat jaringan internet. Kebutuhan mahasiswa buat menggunakan sarana aplikasi mendelay terus menjadi bertambah, bersamaan dengan percepatan penyelesaian tugas perkuliahan (Rawa et al., 2021). Berdasarkan observasi yang dilakukan terhadap mitra terdapat fakta bahwa sebagian besar mahasiswa sudah mengenal dan menguasai aplikasi sitasi dan daftar pustaka mendeley desktop akan tetapi belum tahu cara menggunakan mendeley versi terbaru yaitu Mendeley Reference Manager dalam menuntaskan karya ilmiah di kampus. Selain itu, juga tidak

jarang mahasiswa masih menulis sitasi dan referensi dengan cara manual tanpa menggunakan aplikasi pengutian dan daftar pustaka standar sehingga terhambat dalam menyelesaikan tugas harian perkuliahan. Berdasarkan permasalahan mitra tersebut maka tim pengabdi perlu melakukan pelatihan yang dapat menunjang dalam mengatasi permasalahan mitra tersebut.

Tujuan kegiatan pengabdian ini adalah untuk mengoptimalkan penggunaan mendeley versi terbaru Mendeley Reference Manager dan melatih pengoperasiannya dalam mensitasi dan membuat referensi dalam menulis karya ilmiah mahasiswa agar terhindar dari plagiasi serta untuk menguatkan dan kontributif karya ilmiah tersebut. Lebih lanjut, manfaat yang diinginkan dengan adanya pelatihan ini adalah mitra dalam hal ini adalah mahasiswa STEBI Badri Masduqi mampu memahami dan dapat mengoperasikan aplikasi Mendeley Reference Manager serta dapat lanjutkan hasil pelatihan ke temannya guna menambah pengetahuan dalam menyelesaikan tugas perkuliahan.

## **METODE**

A. Tahapan pelaksanaan

Kegiatan pengabdian ini dilakukan oleh dosen dan mahasiswa (kolaborasi) pad team Kuliah Kerja Nyata berbasis Output Base Education (OBE) bidang pengabdian kepada masyarakat. Subjek pada pengabdian ini adalah kelompok mahasiswa di STEBI Badri Masduqi Kraksaan Probolinggo. Sebanyak 20 mahasiswa menjadi peserta pelatihan ini dengan kriteria mahasiswi semester lima. Metode yang digunakan dalam pengbdian ini adalah ceramah, diskusi serta praktik. Tahapan dalam pengabdian ini terdiri dari beberapa tahapan yaitu:

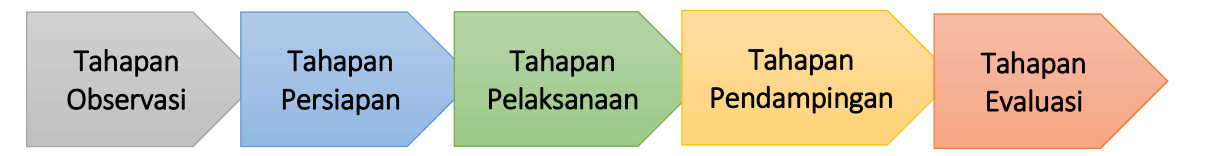

Gambar 1. Tahapan Kegiatan Pengabdian

Adapun penjelasan dari masing-masing tahapan pengabdian dari gambar di atas adalah sebagai berikut:

1. Tahapan observasi

Tahapan ini dilakukan dengan cara melakukan pengamatan dan merancang kegiatan pada mahasiswa STEBI Badri Masduqi.

- 2. Tahapan persiapan Tahapan ini dilakukan dengan cara melakukan sosialisasi dengan pihak STEBI Badri Masduqi terutama mahasiswa tentang pelatihan aplikasi Mendeley Reference Manager.
- 3. Tahapan pelatihan Melakukan pre test untuk memperoleh data tentang pengetahuan mahasiswa terhadap materi

pelatihan yang akan dilakukan. Tahapan pelatihan dengan pengenalan aplikasi Mendeley Reference Manager serta pelatihan penggunaan aplikasi tersebut dalam mensitasi dan membuat daftar pustaka secara otomatis.

- 4. Tahapan pendampingan Tahapan pendampingan dengan mempraktikkan apa yang telah diperoleh dalam pelatihan aplikasi Mendeley Reference Manager.
- 5. Tahapan evaluasi

Tahapan evaluasi dilakukan dengan melakukan analisis penilain terhadap hasil pelaksanaan kegiatan pengabdian kepada masyarakat. Analisis dapat diperoleh dengan melakukan post test terhadap peserta pelatihan pengabdian tersebut. Hal ini bertujuan untuk melihat sejauh mana keberhasilan pengabdian yang telah dilaksanakan.

B. Partisipasi Mitra

Partisipasi mitra dalam pelaksanaan program pengabdian kepada masyarakat ini adalah menyediakan tempat yang akan dilaksanakan kegiatan pengabdian dan sumber daya manusia yang dalam hal ini adalah mahasiswa yang akan dilatih, diberikan pendampingan serta penilaian atas capaian program pengabdian yang telah dilaksanakan antara tim pengusul terhadap mitra.

C. Pembagian Peran

Pembagian peran dari masing-masing anggota pelaksanaan pengabdian yang terdiri dari dosen dan mahasiswa dalam pelatihan ini adalah sebagai berikut:

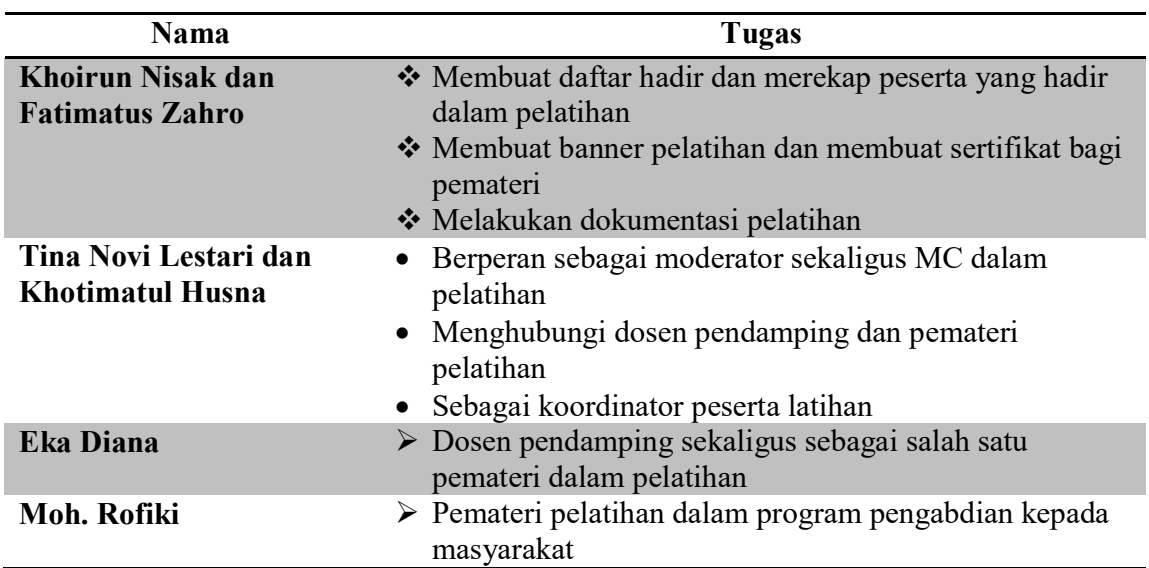

#### Tabel 1. Pembagian Peran Anggota Pengabdian

#### HASIL DAN PEMBAHASAN

Solusi yang ditawarkan adalah untuk memberikan pengenalan dan pemahaman dalam penggunaan aplikasi Mendeley Reference Manager serta mempraktikkannya dalam menyusun karya ilmiah melalui pelatihan yang tahapannya seperti yang sudah diuraikan dalam metode pelatihan di atas.

### A. Persiapan

Persiapan merupakah langkah awal setelah melakukan observasi. Perencanaan dilakukan karena merupakan yang penting dalam memulai suatu kegiatan. Dalam kegiatan pengabdian ini dilakukan dengan membuat perencaan pelaksanaan kegiatan pengabdian, penggunaan media yang akan digunakan, peserta, serta nara sumber pelatihan. Setelah perencaan aspek pengorganisasian dilakukan, dimana kegiatannya dimulai dari penentuan moderator, nara sumber serta pembuatan undangan untuk pemateri dan peserta .

#### B. Pelaksanaan

Pelaksanaan kegiatan yang meliputi pengenalan dan penggunaan Mendeley Reference Manager. Pengabdian dilaksanakan selama satu hari pada tanggan 20 November 2022 yang bertempat di kampus STEBI Badri Masduqi. Sebelum dilakukan pelatihan, tim pengabdi melakukan pre test bagi para peserta pelatihan untuk menilai pengetahuan para peserta tentang aplikasi Mendeley Reference Manager. Aspek yang dinilai dalam pre test ini terdiri dari lima aspek yaitu 1) pemahaman menu utama aplikasi Mendeley Reference Manager; 2) membuat folder referensi; 3) teknik memasukkan referensi; 4) teknik memilih style kutipan; dan 5) pembuatan referensi secara otomatis. Berdasarkan hasil pre test para anggota pelatihan didapat dan dianalisis sebagai berikut:

| <b>Pre Test</b>   | Jawaban Benar | Jawaban Salah | <b>Jumlah Peserta</b> |
|-------------------|---------------|---------------|-----------------------|
| <b>Aspek No.1</b> |               |               |                       |
| <b>Aspek No.2</b> |               |               | 20                    |
| <b>Aspek No.3</b> |               | 17            | 20                    |
| <b>Aspek No.4</b> |               |               | 20                    |
| <b>Aspek No.5</b> |               |               | 20                    |
| <b>Total</b>      |               |               | 20                    |

Tabel.2 Hasil Pre Test Peserta Pelatihan

Dari hasil pre test di atas dapat dikatakan bahwa seluruh peserta pelatiham yang berjumlah 20 mahasiswa secara keseluruhan belum mengetahui terkait penggunaan Mendeley Reference Manager. Oleh karena itu dirasa sangat penting untuk dilaksanakan pelatihan aplikasi Mendeley Reference Manager untuk menunjang dalam menyusun karya ilmiah mahasiswa.

Pada pelatihan teoritis dalam pengabdian ini, materi yang diberikan kepada para peserta pelatihan sebagai berikut:

1) Instal aplikasi mendeley

Cara mengintal Mendeley Reference Manager dapat dilakukan dengan mendownload di

```
https://www.mendeley.com,
```
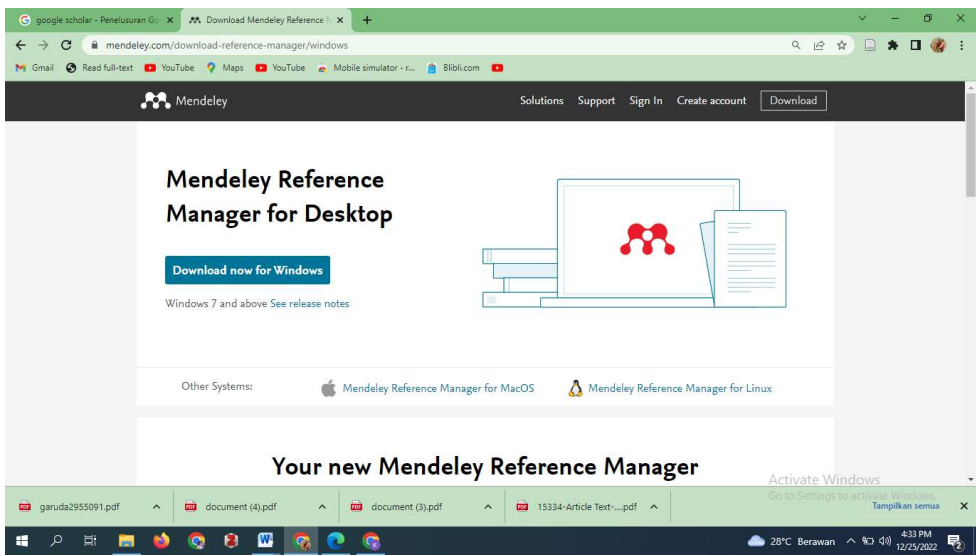

Gambar 2. Tampilan Awal Mendeley

Setelah aplikasinya terdownload dan di instal di laptop dengan pilih yang "only for me" dan kemudian klik finish, maka tampilan akan seperti di bawah ini.

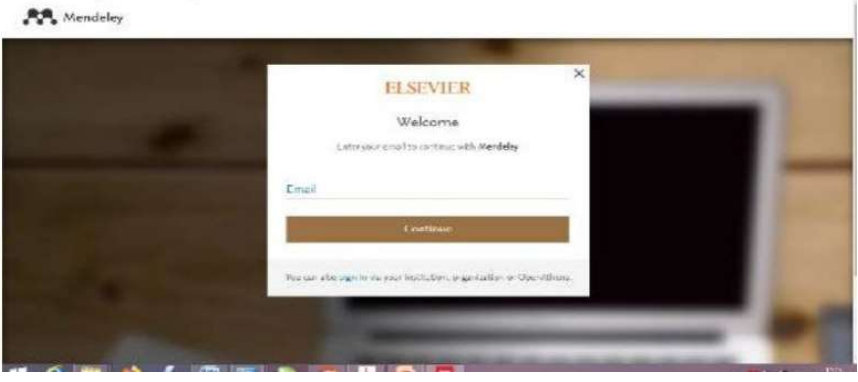

Gambar 3. Tampilan Regestrasi Mendeley Refence Manager

Isikan dengan alamat email dan klik continue. Selanjutnya register dengan memasukkan email, nama depan dan belakang kemudian masukkan password yang terdiri minimal 8 karakter, selanjutnya klik register. Setelah itu akan muncul tampilan baru yang menunjukkan bahwa kita telah masuk ke aplikasi mendeley.

2) Sinkronisai program dengan Ms. Word

Setelah melakukan instralasi Mendeley Reference Manager dan membuat akun. Langkah berikutnya adalah menyinkronkan Mendeley Reference Manager dengan Ms. Word. Hal ini dikukan agar Mendeley Reference Manager tampil dan dapat digunakan saat akan membuat pengutipan dan referensi secara otomatis. Tentunya cara menyinkronkan Mendeley Reference Manager berbeda dengan mendeley desktop yang sebelumnya banyak digunakan. Untuk menyinkronkan langkah pertama kita masuk ke akun Mendeley Reference Manager yang sebelumnya sudah dibuat.

Kemudian di bagian Toolbar pilih Tools dan pilih pada baris kedua instal "mendeley cite for microsoft word" dan kita akan diarahkan kepada halaman dimana untuk mendapatkan mendeley cite tersebut dan kemudian klik get it. Untuk mendapatkan mendeley cite terlebih dahulu membuat akun microsoft dengan cara memasukkan email, nama, pekerjaan, lembaga, negara, dan no telpon kemudian klik get it now. Untuk mengecek apakah mendeley cite yang sudah didownload sudah tersinkron dengan Ms. Word bisa membuka Ms.Word dan mencari logo mendeley cite pada bagian atas sebelah kanan. Jika logo mendeley cite sudah tampil maka otomatis mendeley cite sudah terinstal dan tersinkron.

3) Memasukkan referensi ke dalam karya ilmiah

Mendeley Reference Manager akan bekerja dan support apabila Ms. Word yang digunakan adalah 2016 ke atas dan windows 7 ke atas. Langkah pertama untuk memasukkan referensi ke dalam karya ilmiah adalah dengan memasukkan dulu daftar bacaan yang akan dilakukan pengutipan. Untuk itu perlu masuk ke akun mendeley dan pada bagian pojok kiri klik add new. Dalam menambahakan daftar referensi yang dijadikan rujukan dalam karya ilmiah dapat dilakukan dengan tiga cara yaitu dengan menambahkan file dari perangkat yang sudah formatnya pdf, menambahkan secara manual, dan dengan cara import library, yaitu memasukkan referesi dengan langsung mensitasi artikel yang terdapat dalam google schoolar.

Setelah daftar rujukan sudah masuk ke dalam aplikasi Mendeley Reference Manager selanjutnya arahkan kursor dalam tulisan yang akan dimasukkan sitasi dengan cara mengklik logo mendeley cite pada bagian kanan atas. Setiap kita mengklik mendeley cite kita terlebih dulu harus masuk ke akun microsoft yang telah dibuat sebelumnya. Selanjutnya akan tampil semua daftar yang akan dijadikan rujukan dalam karya ilmiah, jika tidak muncul maka kita update dengan cara mengklik tanda tiga titik dan pilih update daftar rujukan. Untuk memasukkan sitasi dalam naskah yang ditulis dengan cara pilih sumber rujukan klik tobol di bawah, maka secara otomatis akan tampil kutipan.

4) Membuat daftar pustaka

Memasukkan hasil sitasi ke dalam daftar pustaka. Dalam pembuatan daftar pustaka dengan menggunakan Mendeley Refence Manager sangat mudah dan praktis. Hal ini tentunya sangat membantu para penulis untuk meminimalir terjadinya permasalahan yang mengakibatkan tidak tersusunya daftar pustaka dalam naskah yang telah dibuat. Langkah untuk membuat referensi secara otomatis dari hasil kutipan dengan mengarahkan kursor di dalam naskah yang akan dijadikan tempat diletakkannya daftar referensi yaitu dengan mengklik tiga titik yang terdapat pada bagian atas dan selanjutnya mengklik insert bibliography. Maka dengan otomatis akan tampil daftar pustaka yang didapat melalui

#### pengutipan.

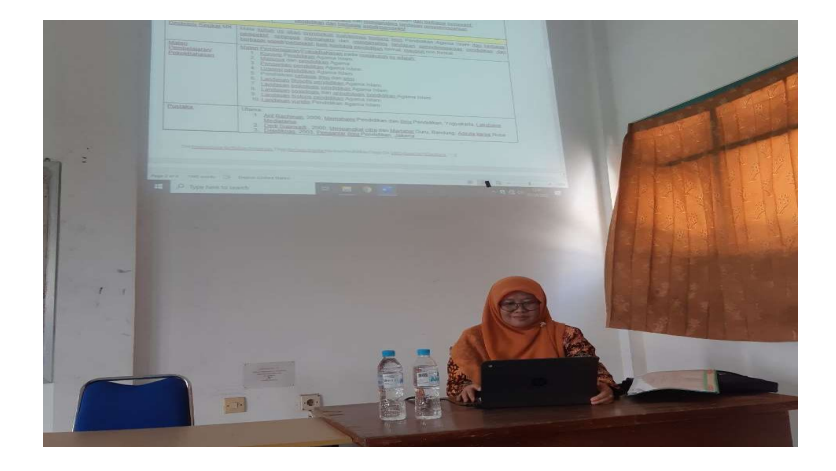

Gambar 4. Pemaparan Materi Oleh Nara Sumber

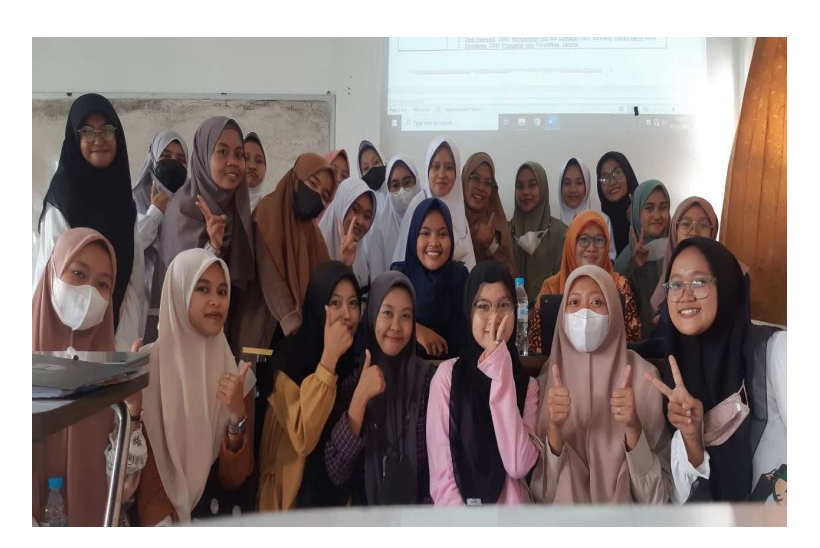

Gambar 5. Peserta Pelatihan Aplikasi MRM

#### C. Tahapan Pendampingan

Tahapan pendampingan ini dilakukan dengan melakukan pemberian bantuan kepada peserta yang mengalami kesulitan dalam penginstalan dan penggunaan Mendeley Refence Manager dalam karya ilmiah yang dilakukan. Hal ini dilakukan dengan cara mendatangi meja masing-masing peserta dan menyuruh peserta untuk mempraktekkan apa yang telah didapat selama pelatihan. Selain itu pemateri juga menanyakan kepada pada peserta apa yang menjadi kendala sehingga belum terinstal dan dapat digunakan dalam perangkat masing-masing peserta pelatihan. Pendampingan ini bertujuan agar semua peserta pelatihan dapat memperoleh pengetahuan secara teoritis dan juga dapat mempraktikan kembali apa yang sudah disampaikan oleh para penyaji selama pelatihan. Sehingga harapannya para peserta pelatihan bisa

mengaplikasikan aplikasi Mendeley Refence Manager dalam menyusun dan menulis karya ilmiah.

### D. Tahapan Evaluasi

Tahapan evaluasi ini dilakukan dengan post test yang diberikan kepada para peserta pelatihan. Post test yang diberikan menilai aspek apa yang telah diberikan pada kegiatan pre test sebelumnya. Hal ini dilakukan sebagai upaya menilai dan melihat apakah terdapat perubahan yang sangat signifikan setelah dilakukan program pengabdian berupa pelatihan aplikasi Mendeley Refence Manager ini.

Berdasarkan hasil post test terhadap lima penilaian aspek yang berhubungan dengan Mendeley Refence Manager tersebut didapat data sebagai berikut.

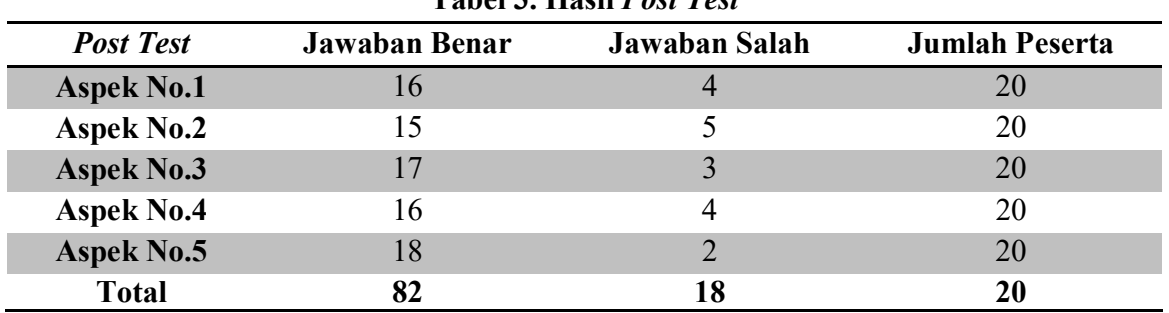

Tabel 3. Hasil Post Test

Berdasarkan tabel di atas, dapat dijelaskan bahwasanya setelah dilakukan pelatihan terjadi banyak perubahan dan perolehan terkait pemahaman dan pengaplikasian Mendeley Refence Manager dalam penulisan karya ilmiah peserta pelatihan. Dengan kata lain adanya pelatihan betul-betul memberikan pengetahuan dan pemahaman peserta pelatihan baik secara teoritis dan praktis dalam menggunakan Mendeley Refence Manager sebagai alat dalam melakukan kutipan dan daftar pustaka karya ilmiah. Perbandingan antara pre test dan post test semua peserta dapat digambarkan dengan diagram di bawah ini.

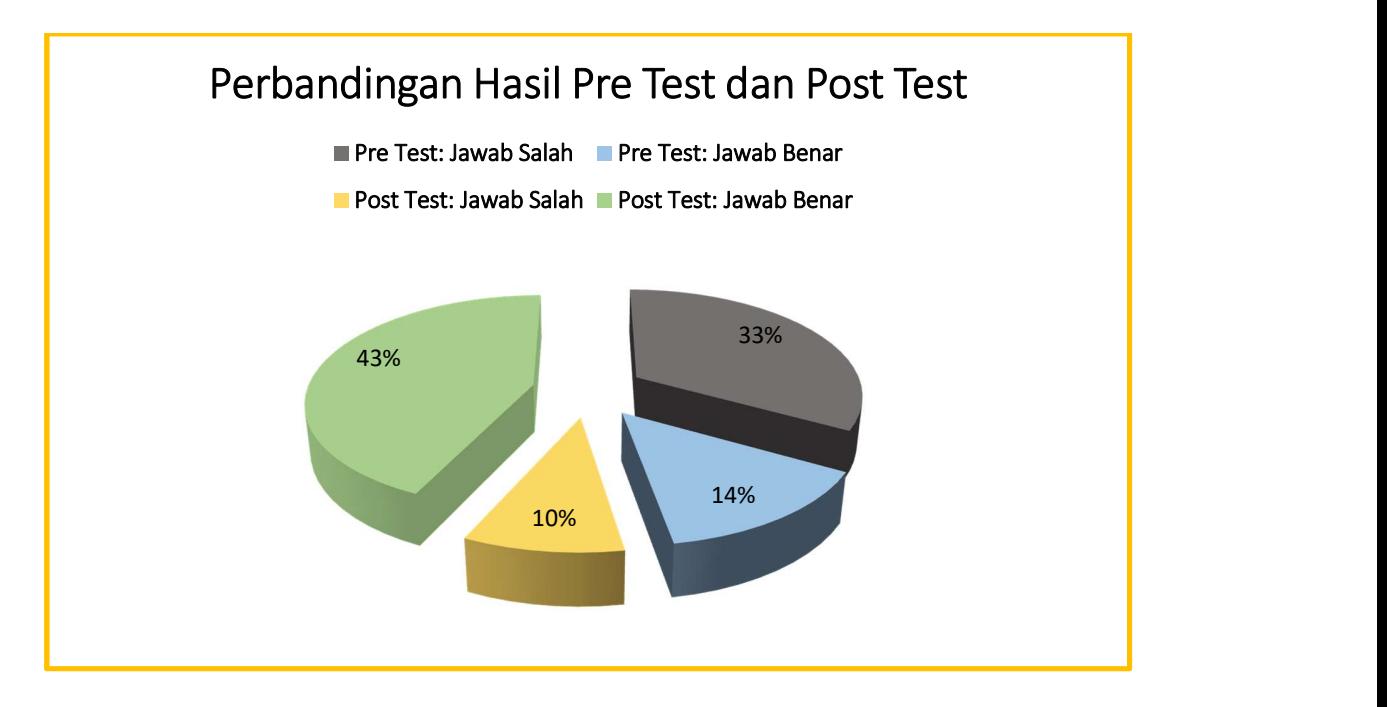

#### Gambar 4. Diagram Perbandingan Pre Test dan Post Test Peserta Pelatihan

Dengan demikian, adanya pelatihan aplikasi Mendeley Reference Manager ini memberikan dampak yang nyata bagi peserta yang merupakan mahasiswi STEBI Badri Masduqi dalam menulis dan menyusun karya ilmiah.

#### **KESIMPULAN**

Program pengabdian pelatihan Mendeley Reference Manager dilaksanakan dengan kolaborasi antara dosen dan mahasiswa. Pelaksanaan pelatihan ini dilakukan dengan beberapa tahapan yaitu tahapan observasi, tahapan persiapan, tahapan pelaksanaan, tahapan pendampingan, dan tahapan observasi. Berdasarkan hasil pre test sebelum dilaksanakan pelatihan menunjukkan bahwa sebagian besar peserta pelatihan belum mengetahui aplikasi Mendeley Reference Manager sekalipun sebelumnya terdapat beberapa peserta yang perbah menggunakan Mendeley Desktop.<br>Sehingga diperlukan pelatihan aplikasi Mendeley Reference Manager secara teoritis dan praktis yang dapat memberikan pengetahuan yang mencakup ranah afektif, kognitif dan psikomotorik peserta pelatihan. Pelatihan dilaksanakan dengan metode ceramah, diskusi atau tanya jawab dan pendampingan langsung kepada peserta pelatihan. Setelah dilakukan evaluasi terhadap pelaksanaan pelatihan dengan menggunakan post test, didapatkan hasil bahwa sebagian besar peserta pelatihan telah dapat mengoperasikan aplikasi Mendeley Reference Manager dengan baik sehingga peserta pelatihan dapat melakukan sitasi dan membuat daftar pustaka secara otomatis yang telah terintegrasi dalam penulisan karya ilmiah.

#### PENGAKUAN/ACKNOWLEDGEMENTS

Tim pengabdi mengucapkan terima kasih yang sebesar-besarnya kepada pihak-pihak yang telah mendukung terselesainya program pengabdian pelatihan aplikasi Mendeley Reference Manager ini, diantaranya LP3M Universitas Nurul Jadid yang sudah memberikan pendanaan dan perizinan untuk melaksanakan pengabdian dengan melibatkan mahasiswa peserta Kuliah Kerja Nyata berbasis Outcome Base Education. Selanjutnya pihak STEBI Badri Masduqi dalam hal ini adalah pimpinan yang sudah memberikan izin dan menyedikan tempat pelatihan serta mahasiswa STEBI Badri Masduqi yang bertindak sebagai peserta pelatihan pengabdian yang sudah meluangkan waktu sehingga program pengabdian dapat berjalan dengan baik dan lancar.

### DAFTAR REFERENSI

- Aransyah, F., Bharata, W., Aulia, P. N., Maulidia, A., & Ismaliana R, D. (2021). Pelatihan Penggunaan Aplikasi Mendeley Bagi Mahasiswa Dalam Pembuatan Daftar Pustaka. PLAKAT (Pelayanan Kepada Masyarakat), 3(1), 88. https://doi.org/10.30872/plakat.v3i1.5848
- Falah, S. (2019). Pelatihan Mendeley dan Anti-Plagiat Untuk Meningkatkan Kualitas Karya Ilmiah Mahasiswa. The Community Engagement Journal: The Commen, 2(2), 105–107. https://doi.org/10.52062/.v2i2.2155
- Hanafiah, H., Sauri, R. S., Mulyadi, D., & Arifudin, O. (2021). Pelatihan Software Mendeley Dalam Peningkatan Kualitas Artikel Ilmiah Bagi Mahasiswa. Jurnal Karya Abdi, 5(2), 213–220. https://doi.org/10.22437/jkam.v5i2.15334
- Hanum, A. N. L., Sahidi, S., Madeten, S. S., Amir, A., & Rahman, M. (2021). Pelatihan Manajemen Referensi: Strategi Manghindari Aksi Plagiarisme di Kalangan Mahasiswa Menggunakan Zotero. Dharmakarya, 10(4), 307. https://doi.org/10.24198/dharmakarya.v10i4.35127
- Mardin, H., Baharuddin, B., & Nane, L. (2020). Pelatihan Cara Menulis Sitasi dan Daftar Pustaka Jurnal Format Apa Style Menggunakan Aplikasi Mendeley. Jurnal Abdidas, 1(3), 137–143. https://doi.org/10.31004/abdidas.v1i3.37
- Mustafidah, H., & Suwarsito, S. (2019). Peningkatan Kualitas Menulis Karya Ilmiah Bagi Guru Madrasah Aliyah Purwokerto Melalui Pemanfaatan Mendeley Sebagai Reference Manager. Seminar Nasional Hasil Penelitian dan Pengabdian Pada Masyarakat IV, 610–616.
- Ngibad, K. (2020). Pelatiahn Mendeley Secara Online Bagi Mahasiswa FIKES UMAHA di Masa Pandemi Covid-19. JPPNu (Jurnal Pengabdian dan Pemberdayaan Nusantara), 2(1), 10– 116.
- Rawa, N. R., Laksana, D. N. L., & Nurfahrudianto, A. (2021). Sharing Session: Pencegahan Tindakan Palgiarisme Dalam Penulisan Karya Ilmiah Mahasiswa STKIP Citra Bakti. SELAPARANG Jurnal Pengabdian Masyarakat Berkemajuan, 4(3), 607.

https://doi.org/10.31764/jpmb.v4i3.5129

- Sujianto, A. E. (2021a). Pelatihan Mendeley untuk Memperkuat Basis Referensi Karya Ilmiah Mahasiswa Magister Ekonomi Syariah IAIN Tulungagung. Jurnal ABDINUS : Jurnal Pengabdian Nusantara, 5(2), 305–313. https://doi.org/10.29407/ja.v5i2.16356
- Sujianto, A. E. (2021b). Pelatihan Mendeley untuk Memperkuat Basis Referensi Karya Ilmiah Mahasiswa Magister Ekonomi Syariah IAIN Tulungagung. Jurnal ABDINUS : Jurnal Pengabdian Nusantara, 5(2), 305–313. https://doi.org/10.29407/ja.v5i2.16356
- Wahyuningsih, B. Y., Sugianto, R., & Wardiningsih, R. (2021). Pelatiahan Penggunaan Aplikasi Mendeley Secara Online Bagi Mahasiswa Untuk Penyusunan Daftar Pustaka Karya Ilmiah. Pandawa : Jurnal Pendidikan dan Dakwah, 3(1), 21–33. https://doi.org/10.1145/2505515.2507827
- Widiawati, C. R. A., Hartato, B. P., Waluyo, R., & Kusumaningtyas, D. (2022). Pendampingan Penggunaan Aplikasi Turnitin dan Mendeley untuk Peningkatan Kualitas Publikasi Ilmiah. Abdimasku, 5(3), 533–541.
- Wuryandini, A. R., Pakaya, L., & Hartana, K. (2021). Pelatihan Mendeley Sebagai Manajemen Referensi bagi Mahasiswa. Jurnal Sibermas (Sinergi Pemberdayaan Masyarakat), 10(3), 452–467. https://doi.org/10.37905/sibermas.v10i3.10511
- Yusdita, E. E., & Utomo, S. W. (2019). Pelatihan Pemanfaatan Mendeley Sebagai Reference Tool Pada Artikel Ilmiah Mahasiswa Pendidikan Akuntansi Unipma. Jurnal ABDINUS : Jurnal Pengabdian Nusantara, 3(1), 36. https://doi.org/10.29407/ja.v3i1.13525